## **Запись студентов на курс. Автосоздание групп**

**Сейчас возникает вопросов, как записать студентов на курс – одного или несколько, либо всю группу.**

#### **Это может сделать сам преподаватель.**

#### **Способы:**

**I. Запись вручную нескольких студентов. Если группа небольшая, то студентов можно записать вручную – по одному.**

#### **Порядок действий:**

**1.** Входим в свой курс. В левой части экрана находим ссылку **Настройки** и выполняем команды: **Пользователи – Записанные на курс пользователи.**

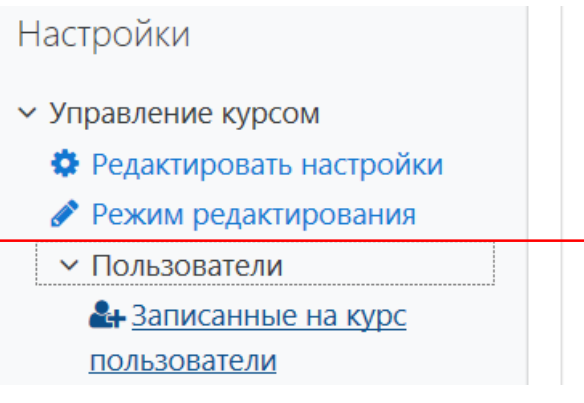

**2.** В диалоговом окне со списком пользователей нажимаем команду **Запись пользователей на курс**.

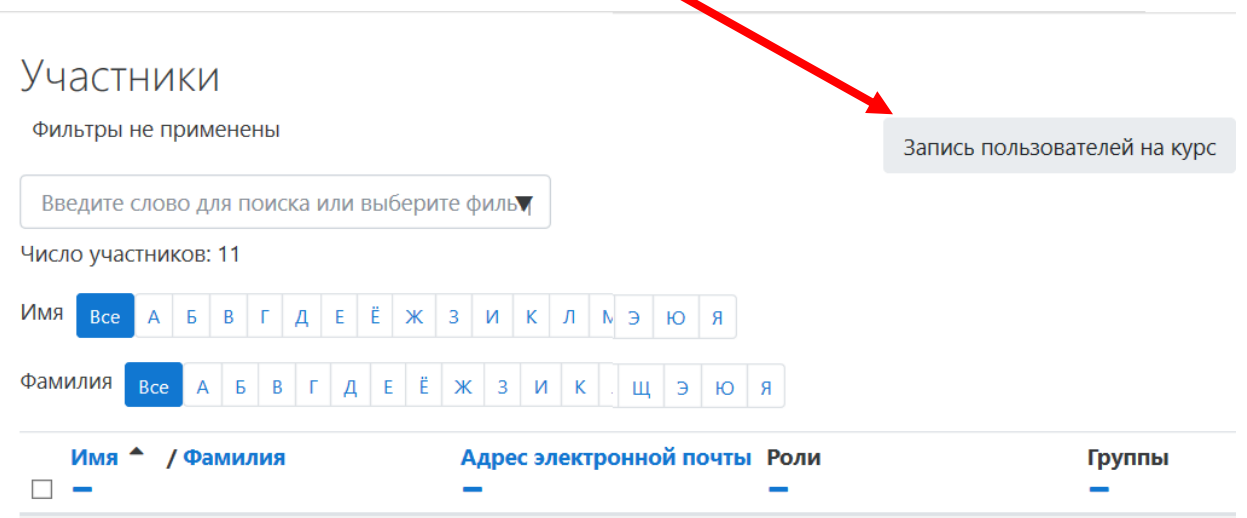

3. В раскрывшемся списке «**Выберите пользователей**» начинаем вводить фамилию (без имени) и выбираем из списка нужного студента.

Запись пользователей на курс

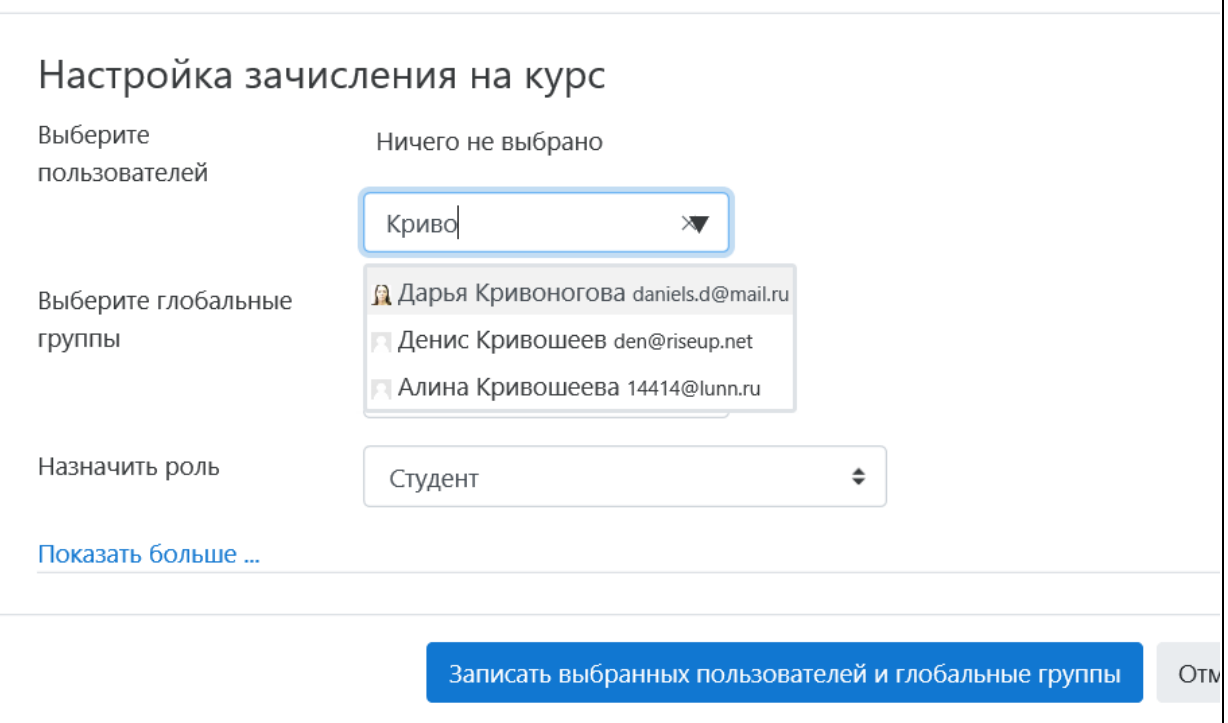

После выбора студента из списка нажимаем команду **Записать выбранных пользователей.**

## **II. Запись студентов группой (глобальной группой)**

Этот способ быстрый для записи больших потоков, но у него есть недостаток – группы не корректируются, поэтому в них могут быть отчисленные студенты или наоборот, - отсутствовать новые, вышедшие из академ. отпуска.

Если Вы обнаружили это, необходимо обратиться к системным администраторам (Пучкову С.Н., Курицыной Г.В.) для корректировки состава глобальной группы.

## **Порядок действий при зачислении глобальной группы**

В левой части экрана находим ссылку **Настройки**.

- **1. Настройки – Пользователи – Способы зачисления на курс.**
- **2.** В открывшемся диалоговом окне выбираем из списка **«Добавить способ»– Синхронизация с глобальной группой** (см. рис.).

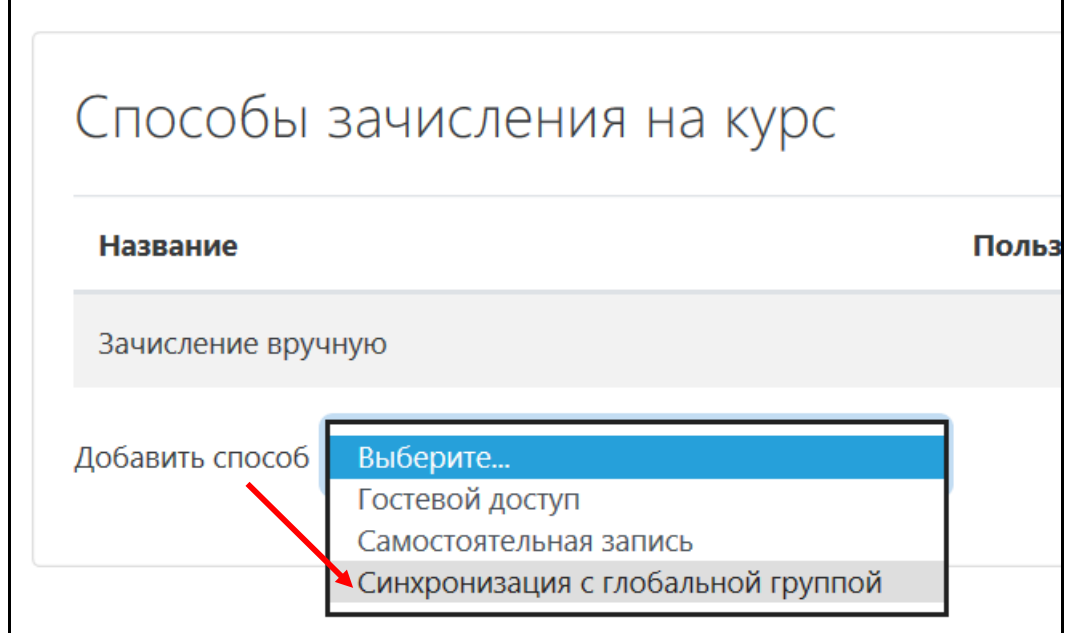

**3.** В поле **Глобальная группа** начинаем вручную вводить название группы, но не полностью, т.к. легко ошибиться в точном названии. Например, нам надо добавить группу Б203(б)ЛмкА. Вводим Б203

Все группы с похожим названием появляются в списке.

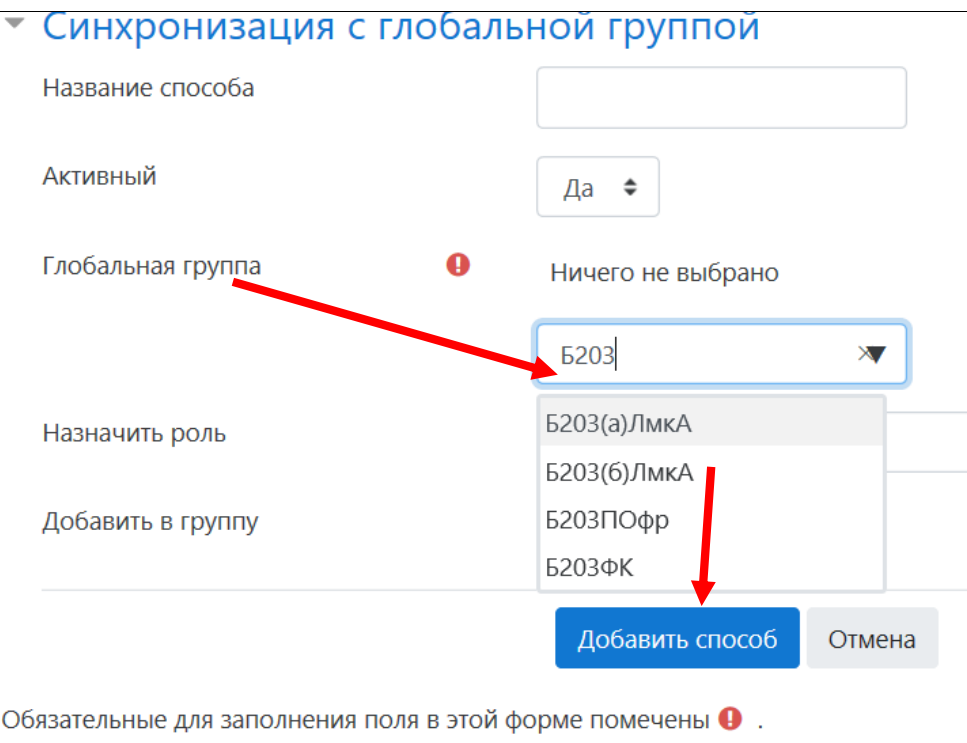

4. **Выбираем нужную группу** и нажимаем команду **– Добавить способ.** Группа добавляется в курс.

#### **Удаление студентов**

Если студенты добавлялись вручную, то их можно удалить из списка, нажатием на значок «корзины» справа от фамилии.

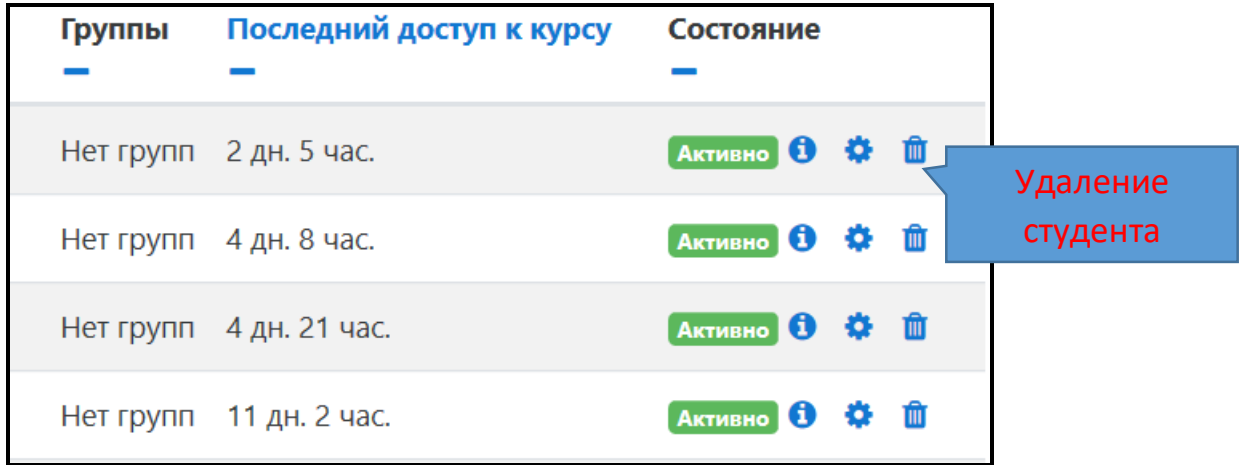

Если студенты добавлялись **группой – синхронизацией с группой**, то удалить можно только всю группу (см. рис.).

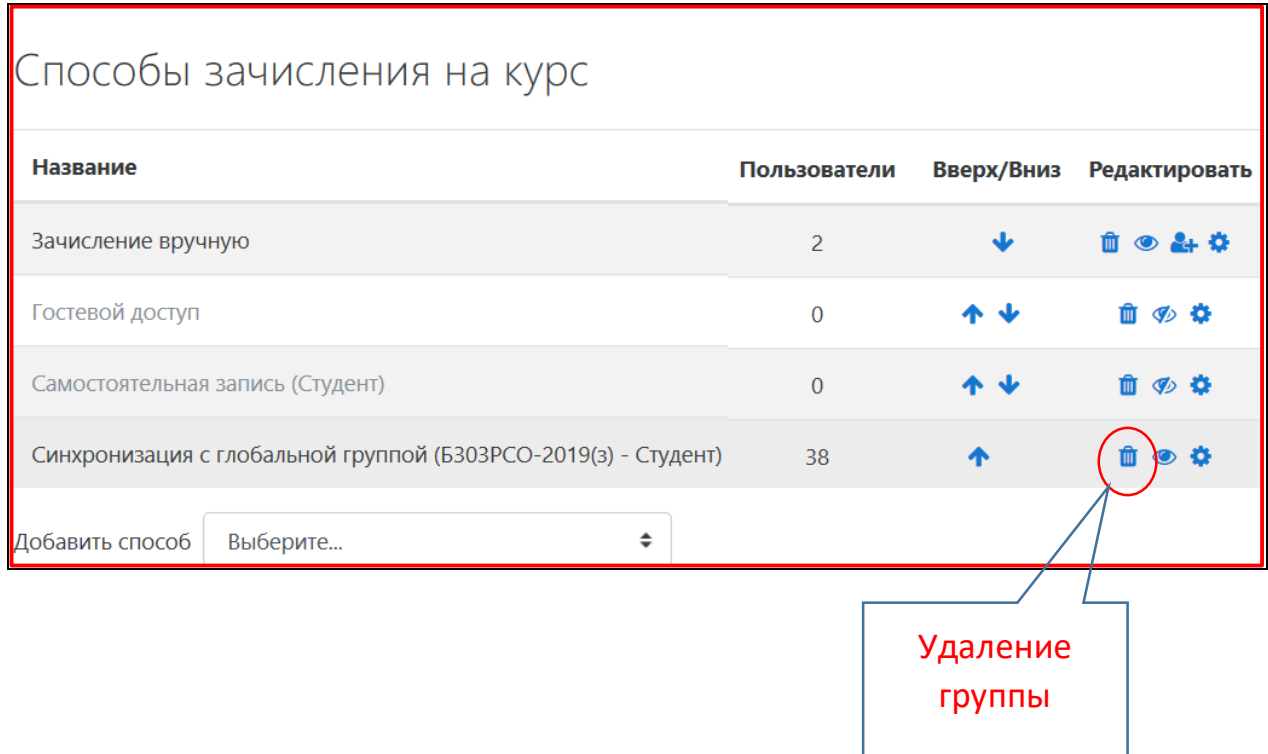

## **Как создать изолированные группы внутри курса**

## **Автосоздание групп**

Это прежде всего касается преподавателей, работающих в одном курсе с большим количеством студенческих групп.

Необходимо создать еще группы внутри курса.

Это нужно сделать для того, чтобы в своем курсе работать с отдельными группами, например, видеть задания определенной группы, или выполнение тестов определенной группой.

Рассмотрим пример. На представленный курс подписаны две группы – Б205РСО(з) и Б202РСО(оз).

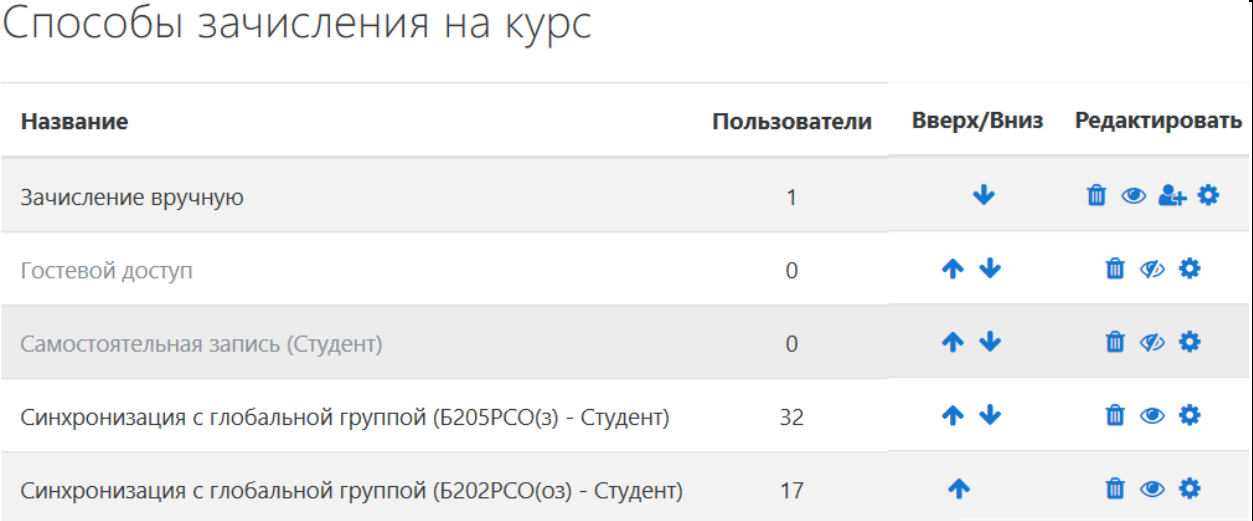

## **Порядок действий**

1. Настройки – Пользователи – Группы

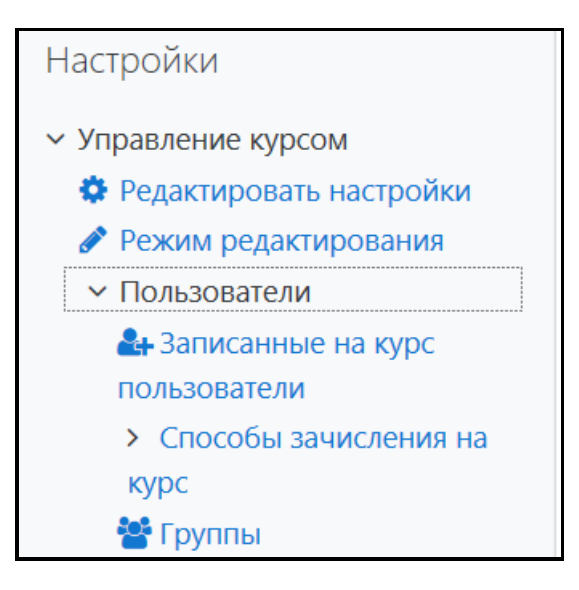

2. В открывшемся диалоговом окне выбираем команду «**Автосоздание групп**».

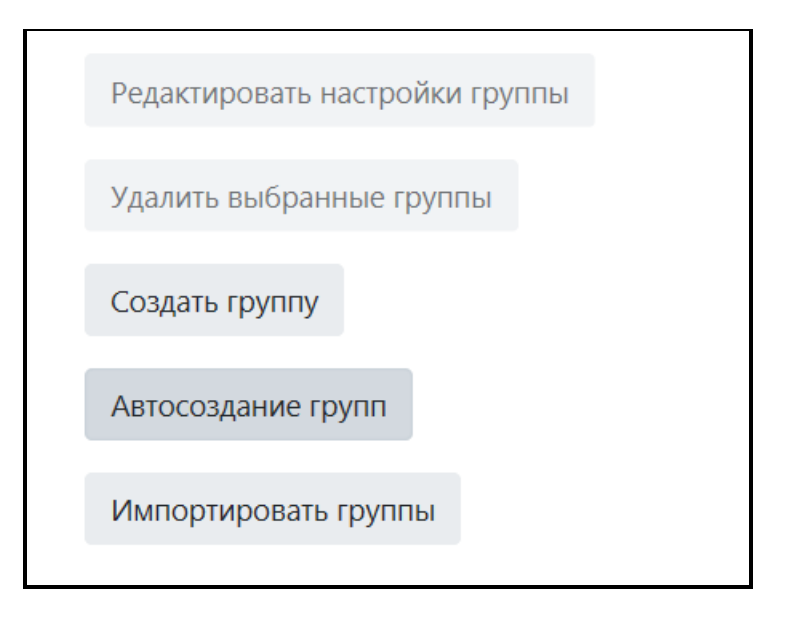

**В диалоговом окне Автосоздание групп устанавливаем следующие параметры:**

**Шаблон названия**. По умолчанию, стоит название Группа №#. Добавим к названию «1». Группа №#1

**Создавать автоматически, взяв за основу** – Участников в каждой группе.

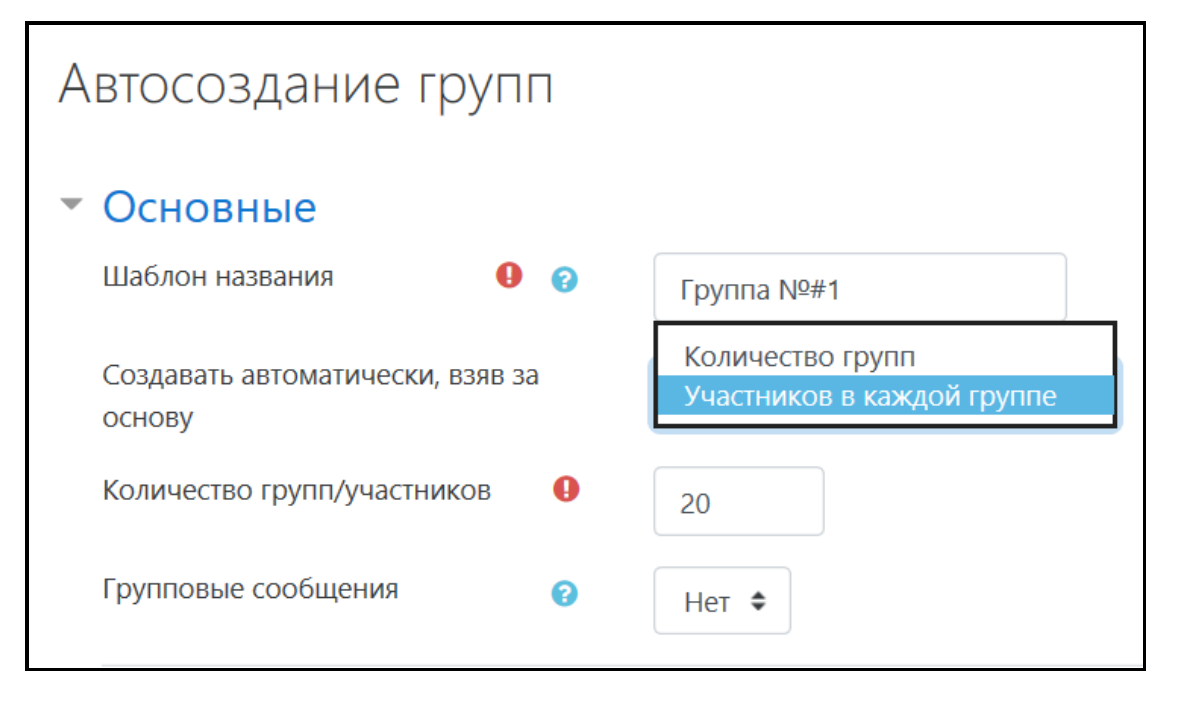

**Количество групп/участников –** в соответствие с кол-вом студентов в группе с небольшим запасом **(20).**

**Следующая группа параметров в том же окне.**

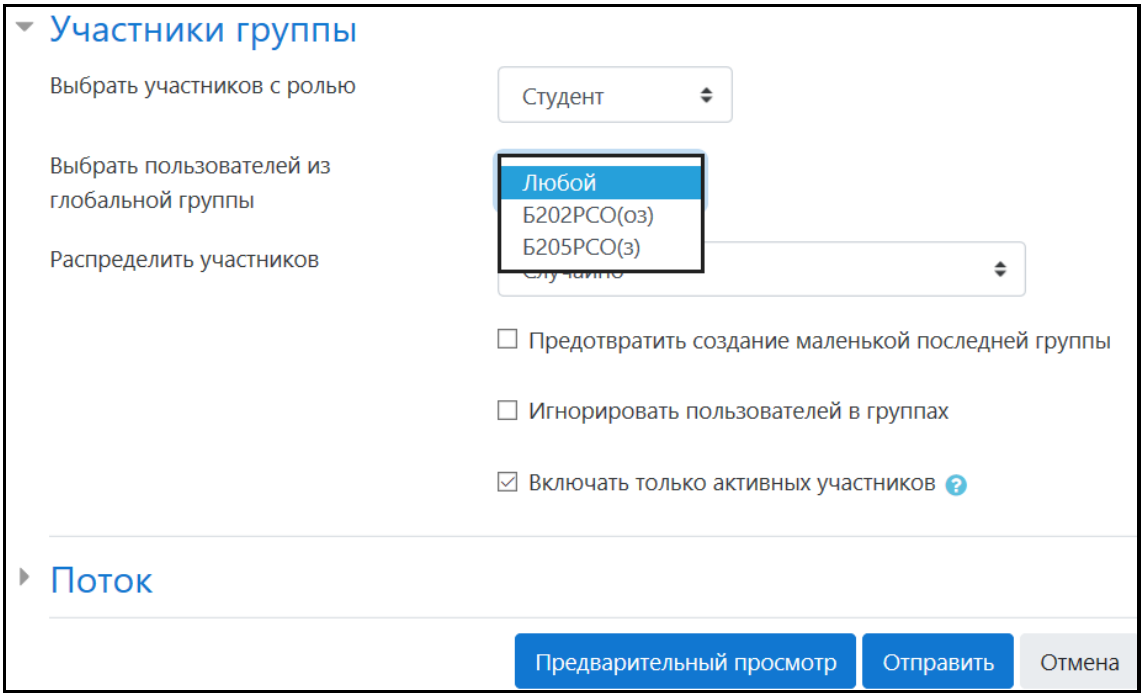

- Выбираем из списков нужную группу (Б202РСО(оз)).

- Распределить участников – **Случайно** или **По алфавиту**.

- Нажимаем команду **Предварительный просмотр**. Если состав участников группы отображается верно, то нажимаем команду **Отправить**.

3. В открывшемся диалоговом окне «**Группы**» выбираем группу и нажимаем команду «Редактировать настройки группы».

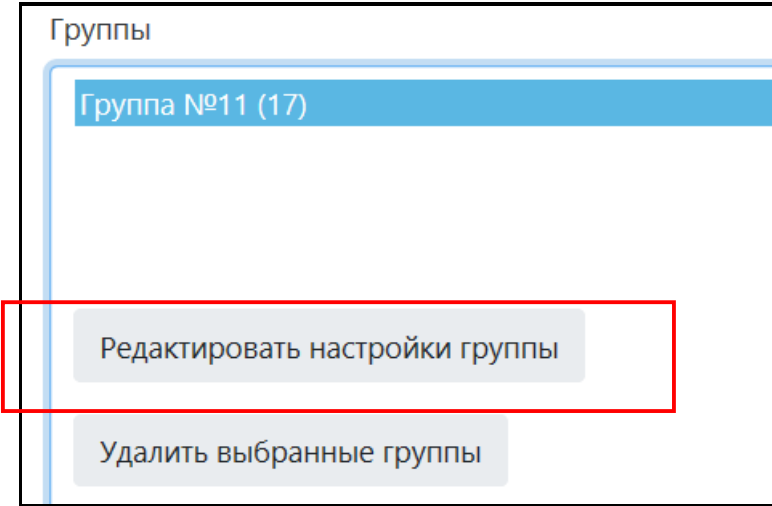

- Переименовываем созданную группу – Б202РСО(оз).

Аналогичным образом создаем вторую группу – Б205РСО(з).

*Таким образом, участники дистанционного курса распределились по двум группам.*

Далее при проверке заданий студентов или просмотре тестов мы можем выбирать задания определенной группы.

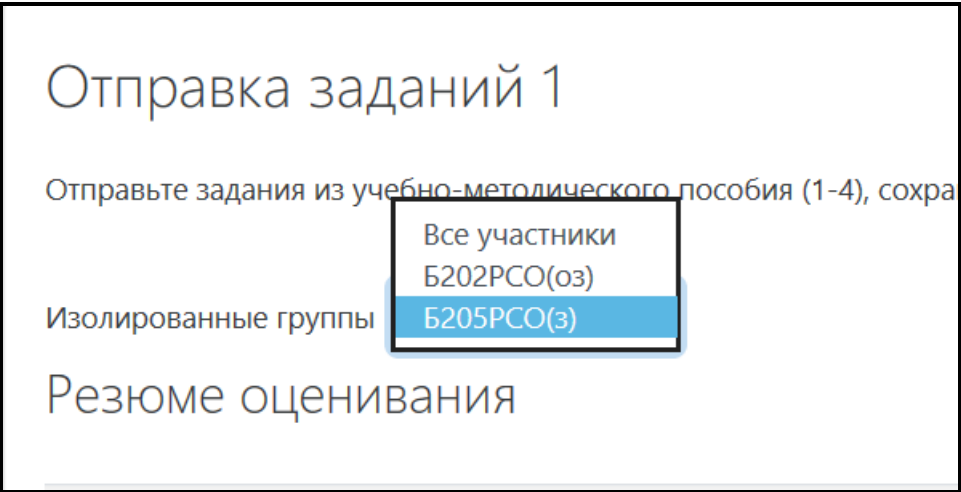

# **Успехов!!!**